# Office Biblio Maker Maker

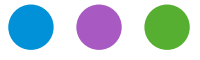

Technischer Hinweis Nr 2799

# **TeamViewer installieren und einrichten**

*Die Techniker von Micro Consulting verwenden die Software TeamViewer, um Ihre Computer fernzusteuern, bestimmte Parameter Ihrer O*ffi*ce Maker- oder BiblioMaker-Software zu ändern oder um Ihnen zu zeigen, wie Sie bestimmte Manipulationen durchführen können.*

*Für diese Fernsteuerung ist es notwendig, die TeamViewer-Software auf Ihren Computern zu installieren und zu kon*fi*gurieren. Dieser technische Hinweis beschreibt die notwendigen Schritte für diese Verwendung.*

### **1. Download von TeamViewer**

Die Fernwartungssoftware TeamViewer ist in einer Vollversion und einer vereinfachten Version "QuickSupport" erhältlich. Wir empfehlen, die letztere Version zu installieren.

Der TeamViewer QuickSupport kann unter den folgenden Adressen heruntergeladen werden:

Für macOS : <https://download.teamviewer.com/download/TeamViewerQS.dmg> Für Windows : <https://download.teamviewer.com/download/TeamViewerQS.exe>

Wenn Ihr Webbrowser nicht anders konfiguriert ist, wird die Datei in den Ordner *Downloads* auf Ihrem Computer heruntergeladen.

#### **2a. Einrichtung unter Windows**

Bevor Sie das Programm starten, empfehlen wir Ihnen, es an einem leicht zugänglichen Ort zu platzieren, z. B. auf dem Desktop Ihres Computers.

Springen Sie nach dem Absatz 3.

# Office Biblio<br>Maker Maker

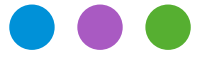

Technischer Hinweis Nr 2799

# **TeamViewer installieren und einrichten**

### **2b. Einrichtung auf Mac**

Die DMG-Datei kann mit einem Doppelklick geöffnet werden, wodurch ein virtueller Datenträger mit der *TeamViewer QuickSupport*-Anwendung angezeigt wird. Bitte kopieren Sie dieses Programm zur späteren Wiederverwendung in Ihren Ordner *Programme*.

Wenn TeamViewer QuickSupport zum ersten Mal gestartet wird, müssen Sie die Benutzungsbedingungen annehmen. Dann erscheint ein Fenster, das die nötigen Berechtigungen verlangt :

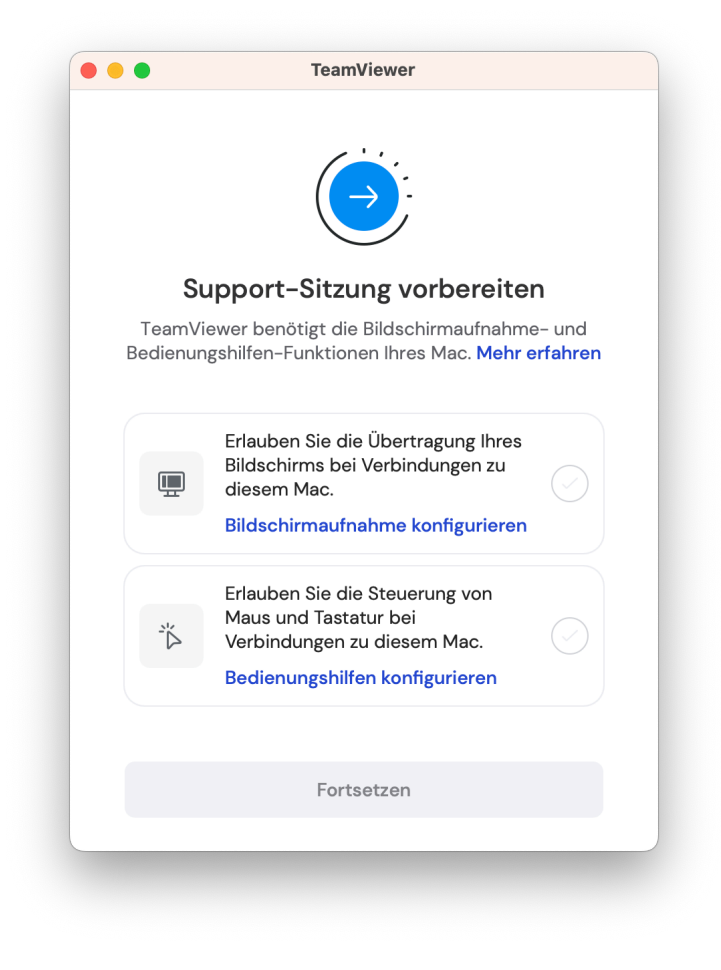

# Office Biblio<br>Maker Maker

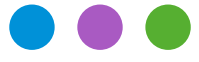

Technischer Hinweis Nr 2799

### **TeamViewer installieren und einrichten**

#### **2b1. Bildschirmaufnahme**

Klicken Sie auf den Link **Bildschirmaufnahme konfigurieren:** Ein Dialogfeld erscheint, in dem Sie aufgefordert werden, den Zugriff auf diese Anwendung in den Einstellungen für Datenschutz und Sicherheit zuzulassen. Bestätigen Sie, indem Sie auf die Schaltfläche **Systemeinstellungen öffnen** klicken.

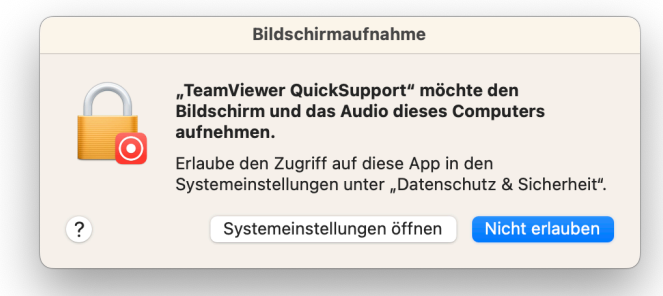

Das Fenster der **Systemeinstellungen>Datenschutz & Sicherheit**, Bereich **Bildschirmaufnahme** wird angezeigt :

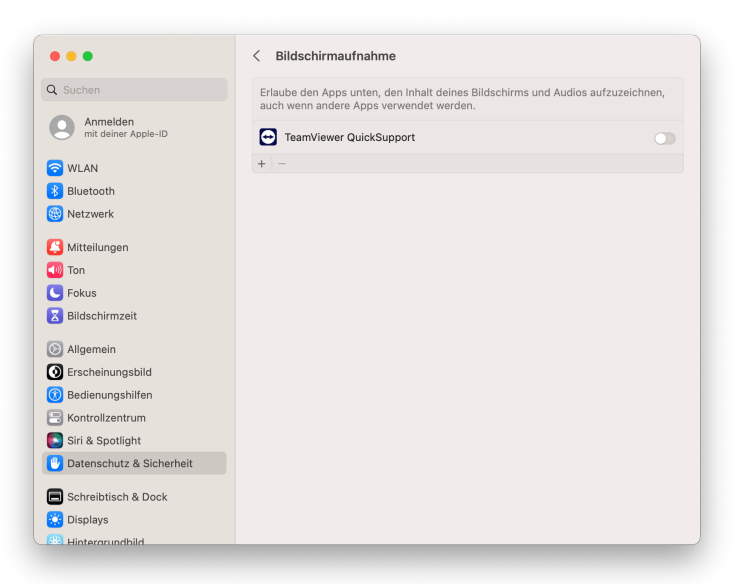

Aktivieren Sie TeamViewer QuickSupport mit dem Schalter. Bestätigen Sie die Änderung mit dem Sitzungspasswort. Das Beenden von TeamViewer ist aber nicht nötig, Sie können auf **Später** klicken.

Das Fenster der Berechtigungen erscheint wieder mit einem Häkchen für die Bildschirmaufnahme.

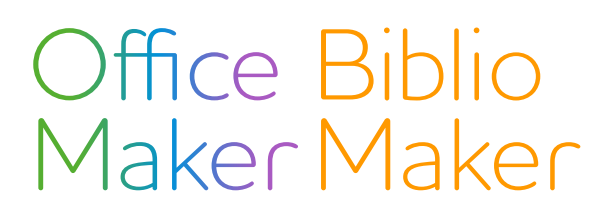

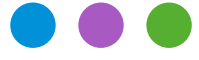

Technischer Hinweis Nr 2799

**TeamViewer installieren und einrichten**

#### **2b2. Bedienungshilfen**

Klicken Sie auf den Link **Bedienungshilfen konfigurieren**. Es erscheint wieder das Fenster "Systemeinstellungen":

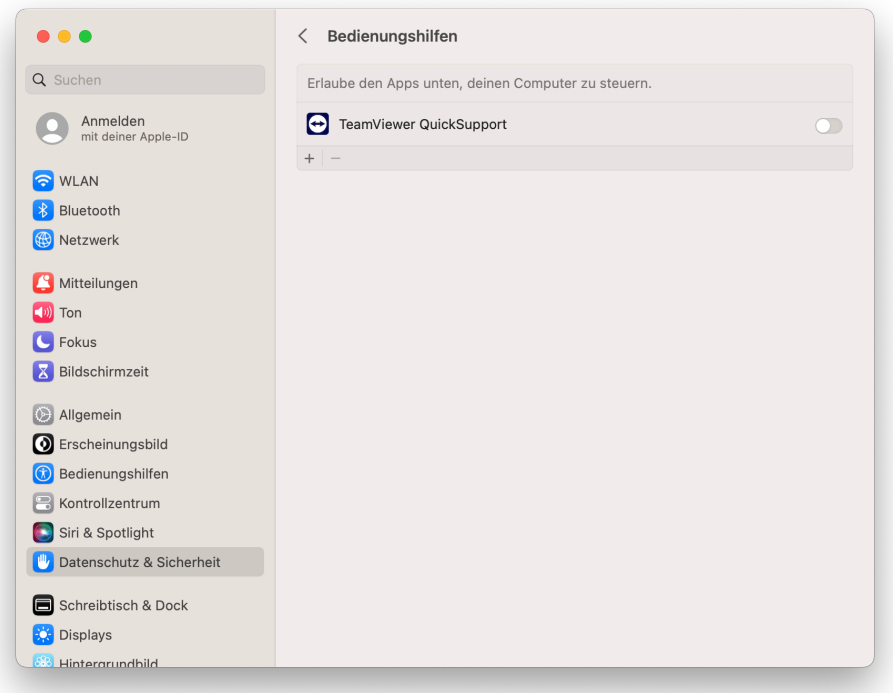

Aktivieren Sie TeamViewer QuickSupport mit dem Schalter. Bestätigen Sie die Änderung mit dem Sitzungspasswort. Das Beenden von TeamViewer ist aber nicht nötig, Sie können auf **Später** klicken.

Das Fenster der Berechtigungen erscheint wieder mit einem Häkchen für die Bedienungshilfen.

# Office Biblio<br>Maker Maker

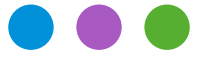

Technischer Hinweis Nr 2799

# **TeamViewer installieren und einrichten**

### **3. Benutzung von TeamViewer QuickSupport**

Wenn Sie Hilfe von einem Micro Consulting Techniker benötigen, starten Sie die TeamViewer QuickSupport Software. Es erscheint ein Fenster mit Ihrer ID-Nummer (die Ihren Computer identifiziert) und einem Passwort (das bei jeder Benutzung anders ist).

Während des Telefonats mit dem technischen Support wird der Techniker Sie nach der ID-Nummer und dem Passwort fragen. Als Alternative schickt er Ihnen einen Sitzungs-Code als Link, den Sie mit einem Mausklick öffnen.

Dank dieser Informationen verbindet sich der Techniker mit Ihrem Computer und kann ihn dann so fernsteuern.

Für weitere Informationen steht Ihnen unser technischer Support gerne zur Verfügung.